## BOYS IN A JAR

I took a picture of an empty coffee jar sitting on the table in our dining area with natural light entering from both sides. I opened it in Affinity, processed it slightly, and then duplicated it using Cmd. "J" on my mac. (Ctrl "J" on Windows).

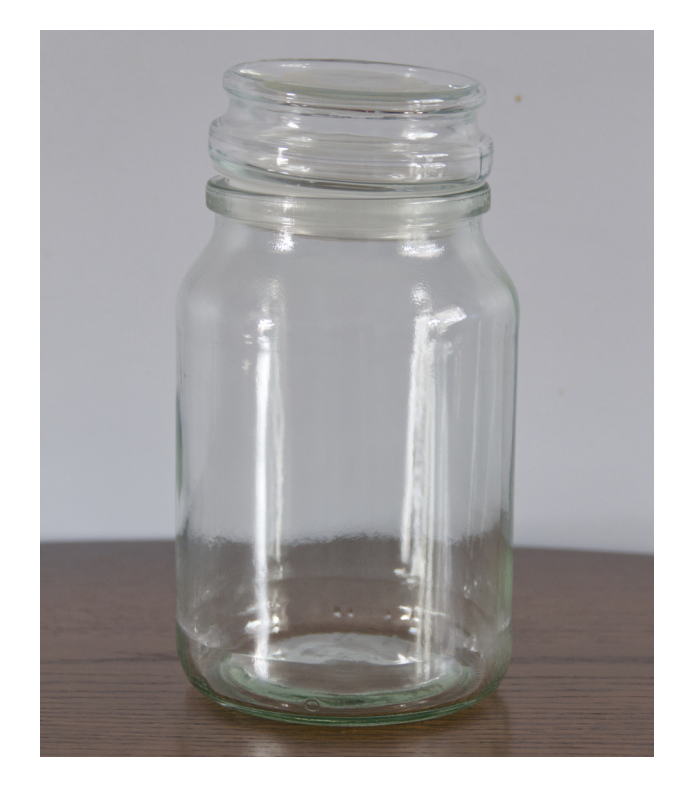

I then opened the image showing my grandsons bouncing on a large inflated membrane. I proceeded to isolate them using the selection brush tool.

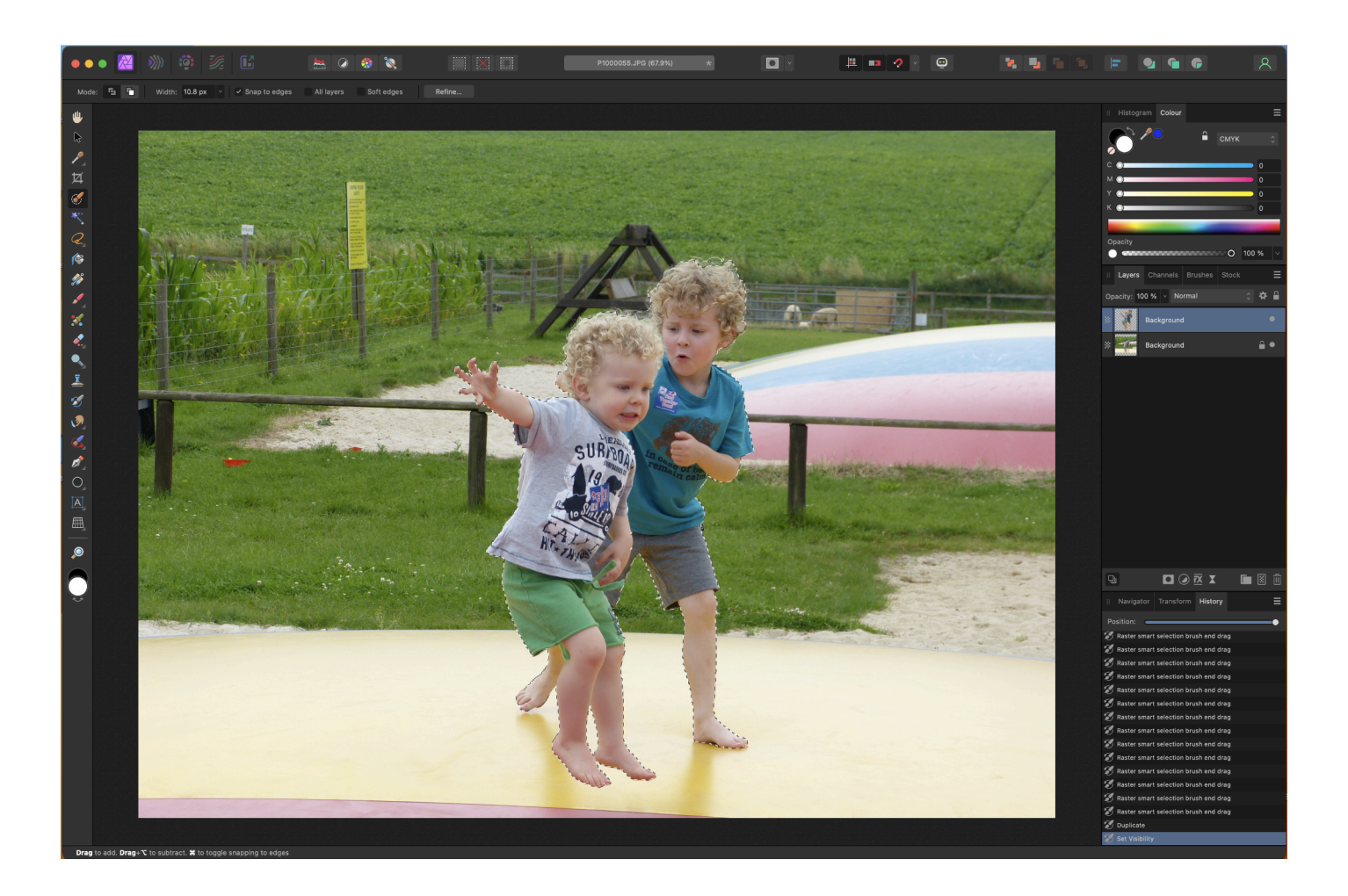

Satisfied with the selection, I used cmd "J" to create the cut out layer.

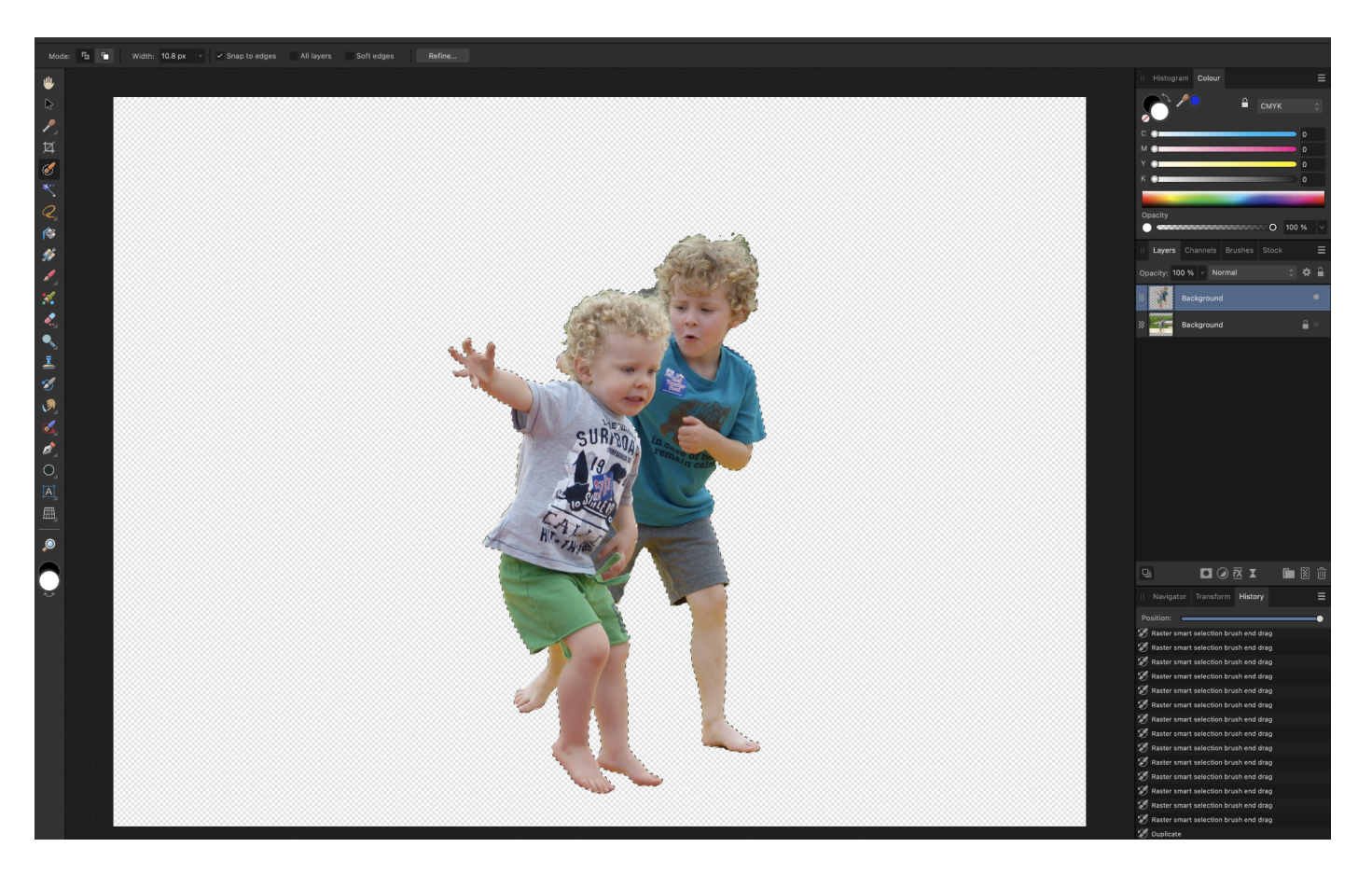

Next I switched off the "Background" layer and with the cut out layer selected I copied the layer and pasted it into the jar layer.

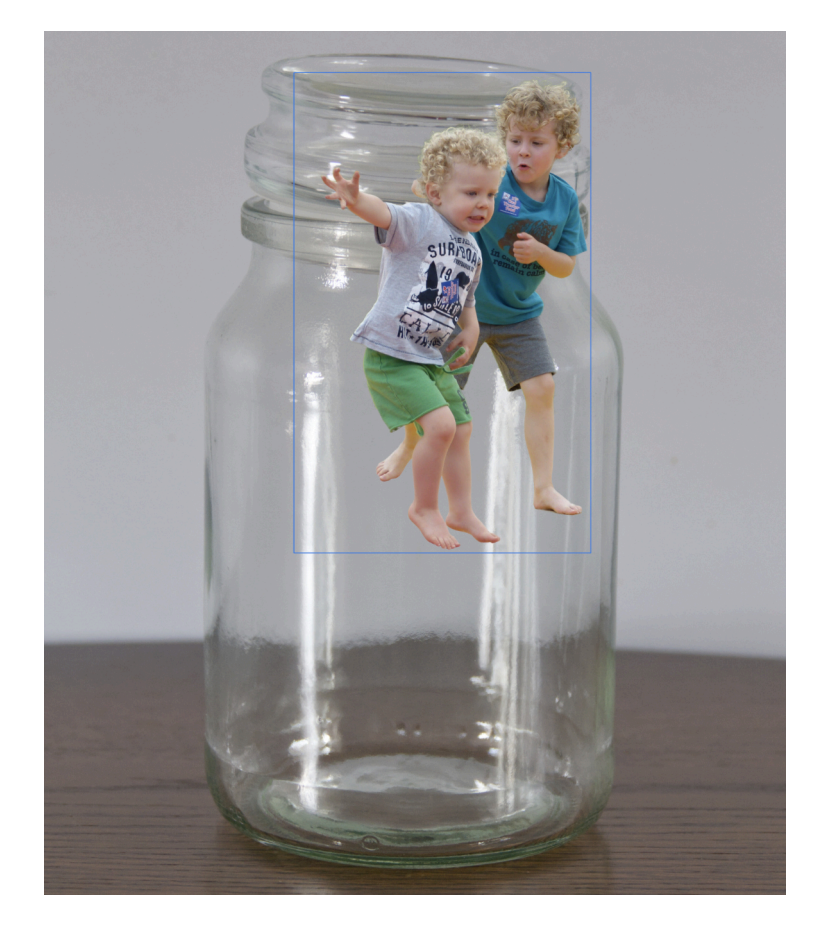

Making sure the boys are the top layer, I resized them to fit neatly into the jar. I added a mask to this layer and tidied up the background, where needed.

I then moved the boy layer to between the jar layers.

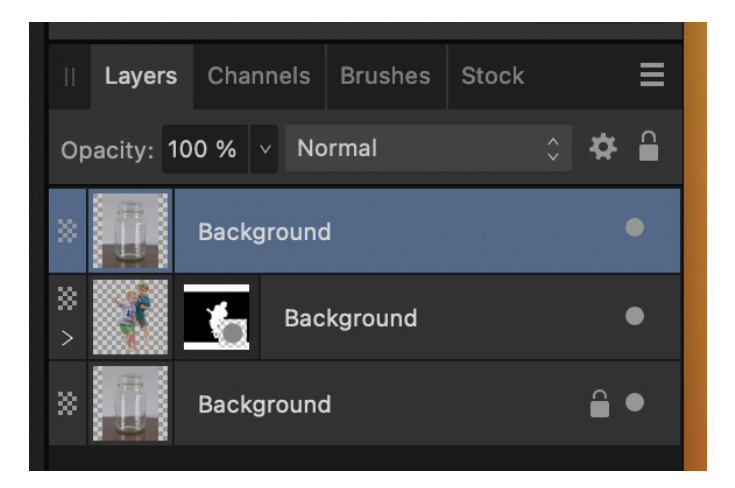

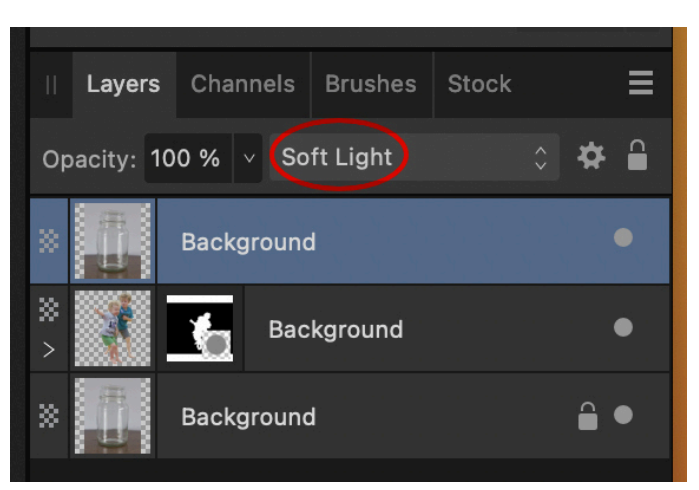

Finally, I changed the blend mode of the top jar layer to "Soft Light" to let the boys be seen.

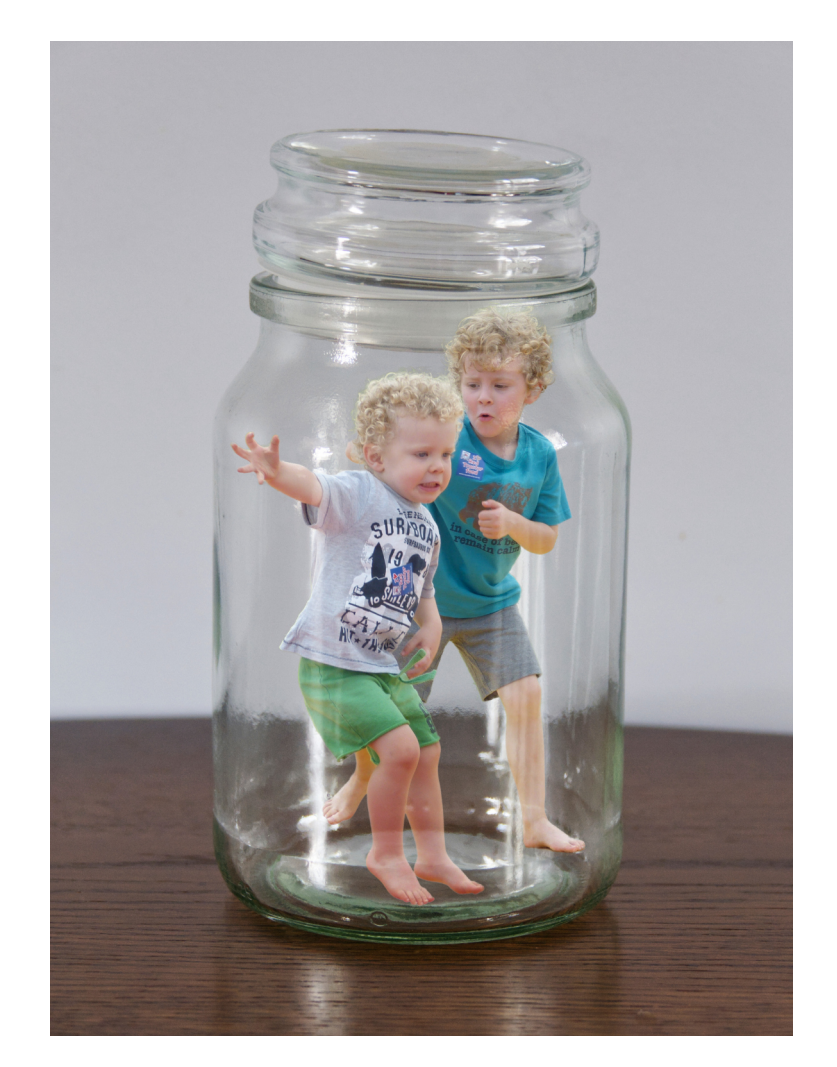